## **PANDUAN PENGISIAN SIM SPMB POLNEP 2014 UNTUK PESERTA**

**1. MEMASUKKAN USERNAME DAN PASSWORD PADA PORTAL SIM, KEMUDIAN LOGIN**

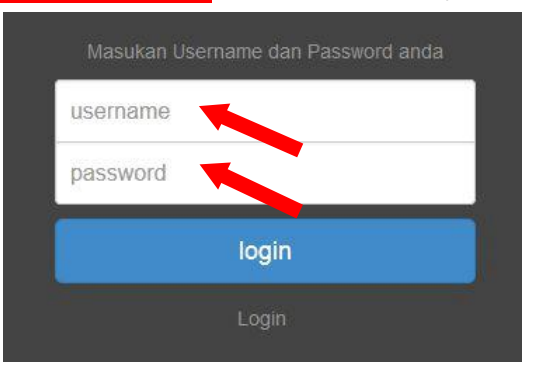

**2. MUNCUL HALAMAN DEPAN SEPERTI DIBAWAH INI, PILIH MENU PENDAFTARAN**

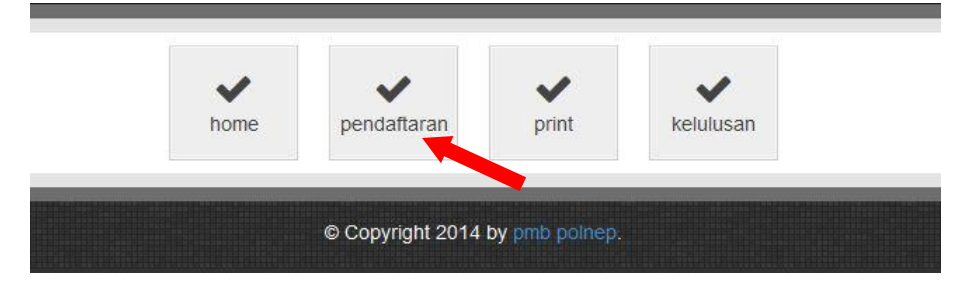

**3. KEMUDIAN AKAN MUNCUL HALAMAN SEPERTI DIBAWAH INI, ISI SEMUA KOLOM YANG TERSEDIA DENGAN DATA YANG BENAR. SETELAH DATA TERISI SEMUA LANJUTKAN DENGAN MENG-KLIK TOMBOL PREVIEW.:**

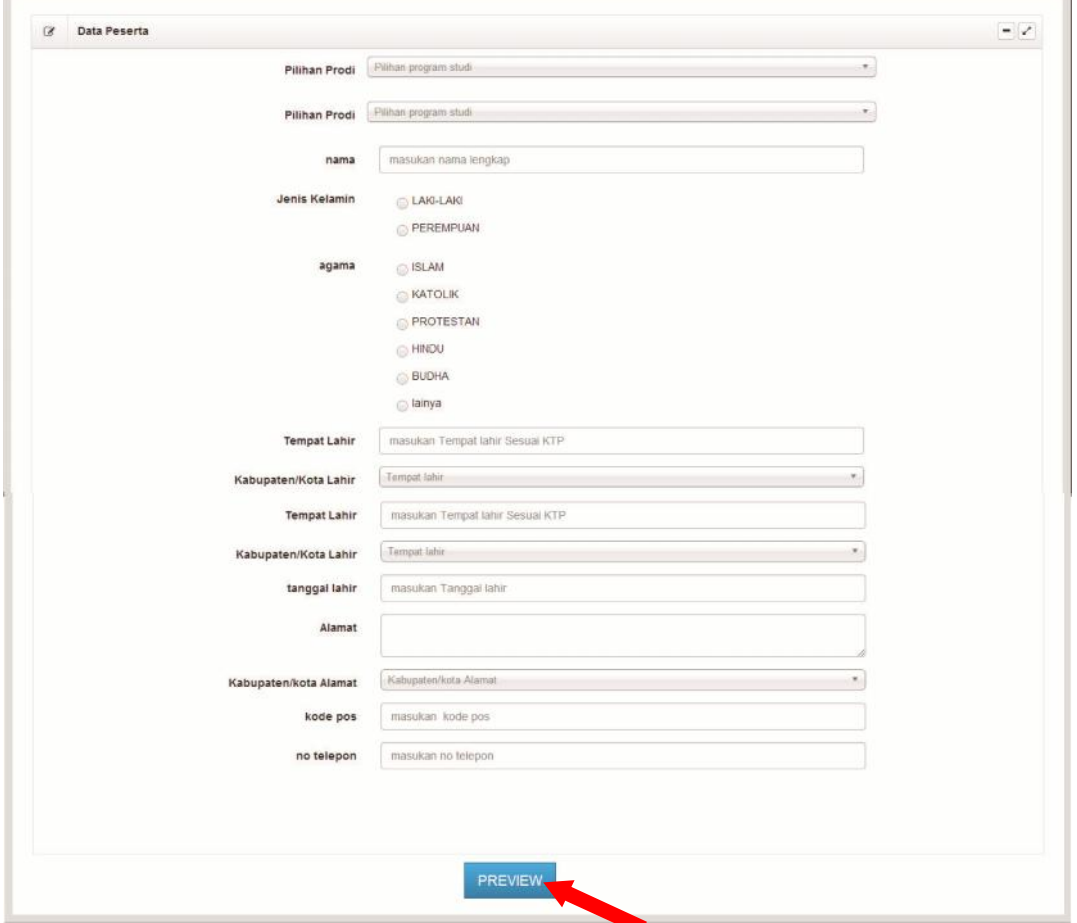

**4. KEMUDIAN AKAN MUNCUL HALAMAN SEPERTI DIBAWAH INI, APABILA DATA YANG ANDA ISI BELUM BENAR, ANDA BISA MEMPERBAIKINYA DENGAN MENG-KLIK TOMBOL KEMBALI. JIKA DATA YANG ANDA ISI SUDAH**

**BENAR, LANGSUNG KLIK TOMBOL LANJUT UNTUK MENGISI DATA BERIKUTNYA:**

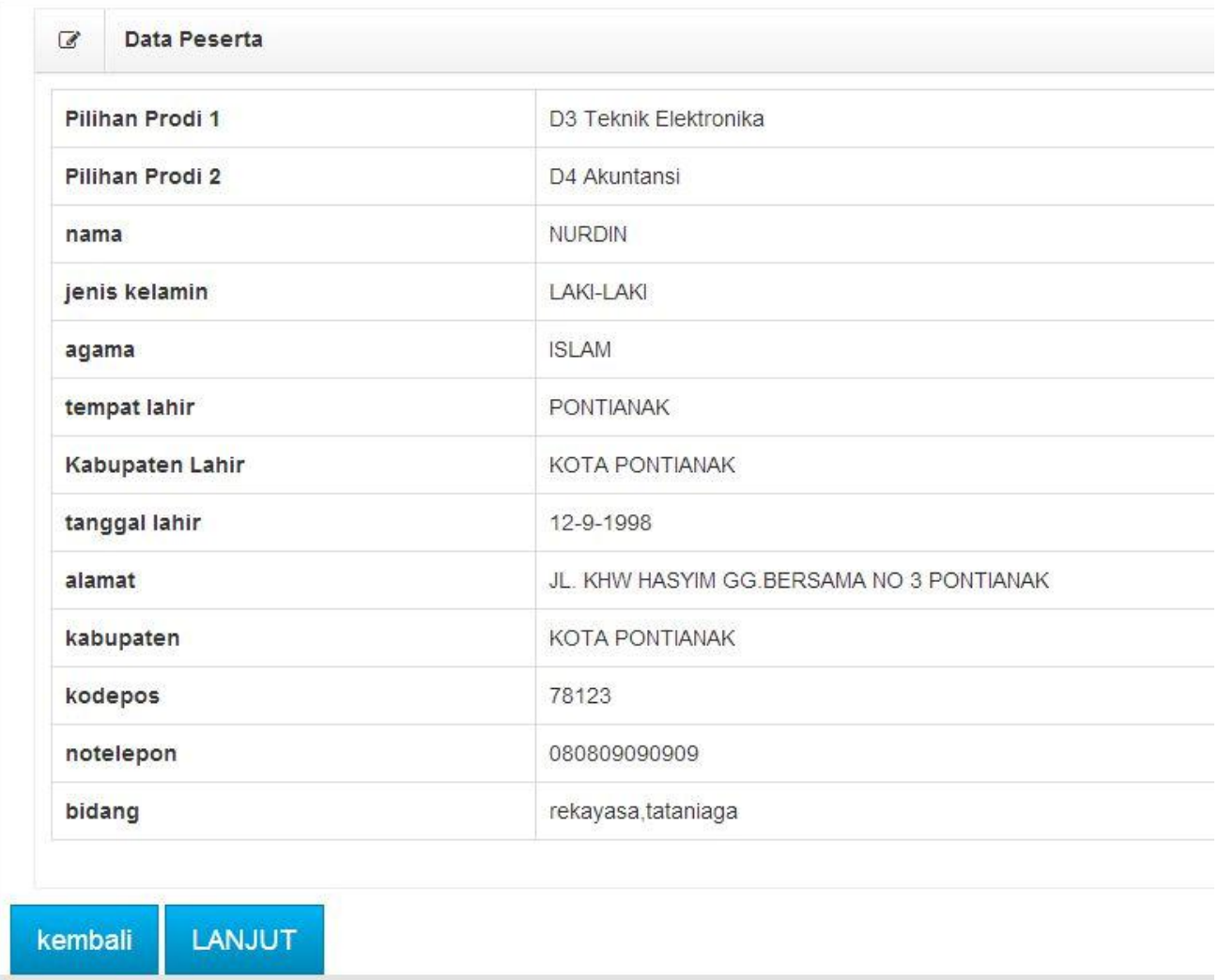

## **5. HALAMAN SELANJUTNYA YANG HARUS ANDA ISI SEPERTI GAMBAR DIBAWAH INI, ISI SEMUA KOLOM YANG TERSEDIA DENGAN DATA YANG BENAR. SETELAH DATA TERISI SEMUA LANJUTKAN DENGAN MENG-KLIK TOMBOL PREVIEW:**

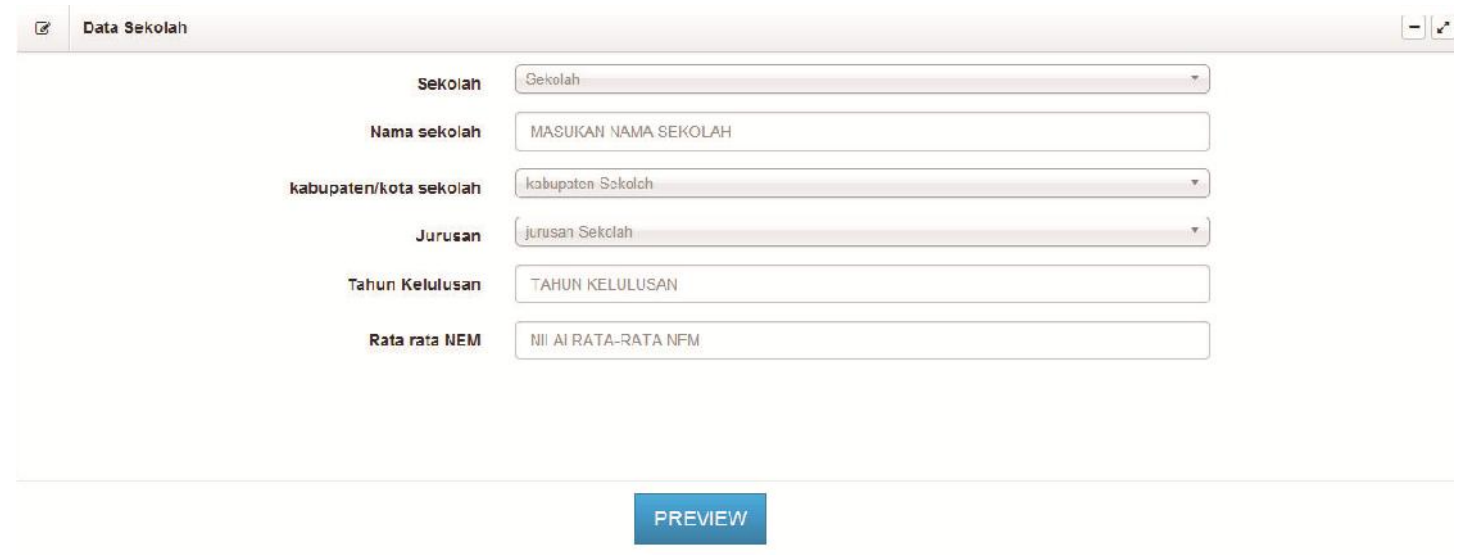

**6. KEMUDIAN AKAN MUNCUL HALAMAN SEPERTI DIBAWAH INI, APABILA DATA YANG ANDA ISI BELUM BENAR, ANDA BISA MEMPERBAIKINYA DENGAN MENG-KLIK TOMBOL KEMBALI. JIKA DATA YANG ANDA ISI SUDAH BENAR, KLIK TOMBOL LANJUT UNTUK MENGISI DATA BERIKUTNYA.:**

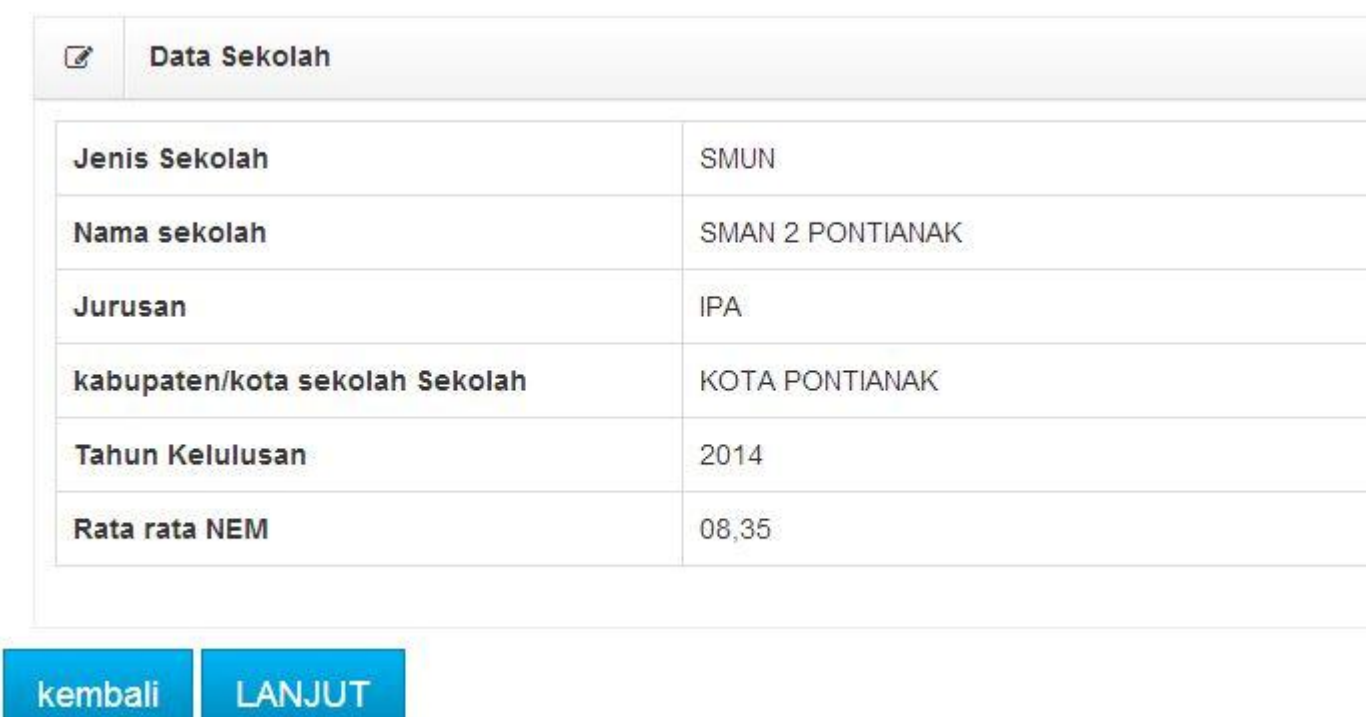

**7. HALAMAN SELANJUTNYA YANG HARUS ANDA ISI SEPERTI GAMBAR DIBAWAH INI, ISI SEMUA KOLOM YANG TERSEDIA DENGAN DATA YANG BENAR. SETELAH DATA TERISI SEMUA LANJUTKAN DENGAN MENG-KLIK TOMBOL PREVIEW:**

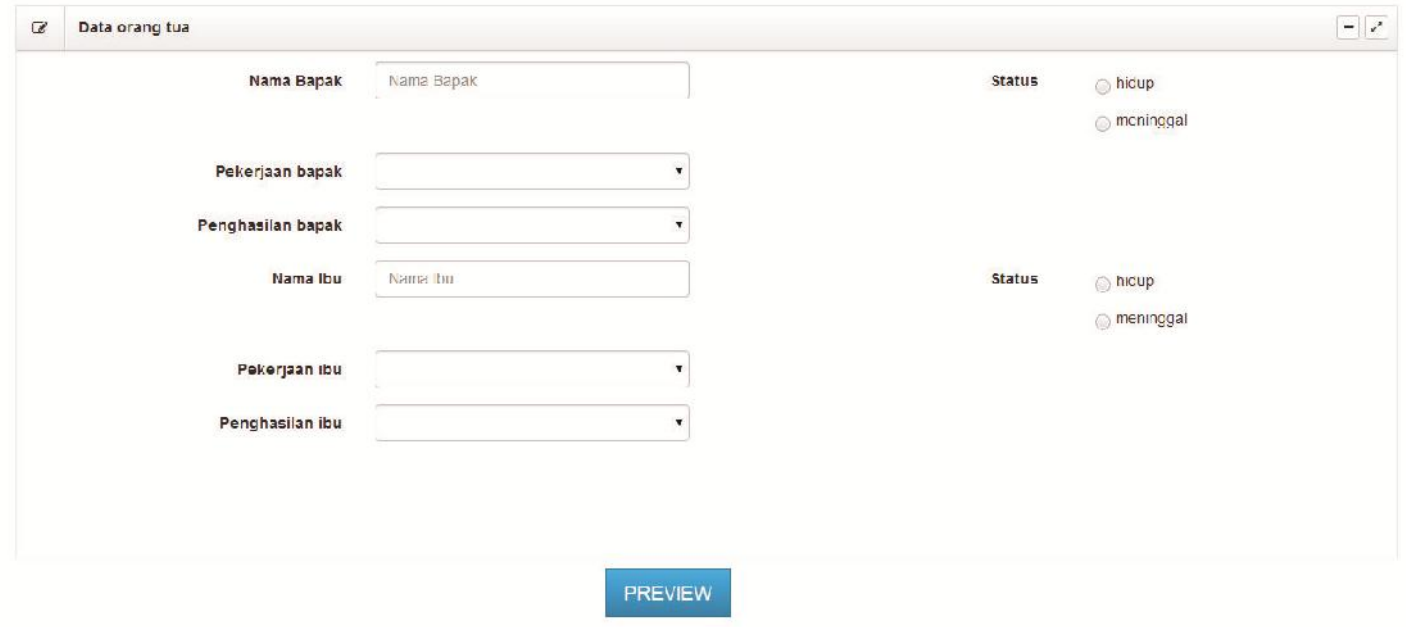

**8. KEMUDIAN AKAN MUNCUL HALAMAN SEPERTI DIBAWAH INI, APABILA DATA YANG ANDA ISI BELUM BENAR, ANDA BISA MEMPERBAIKINYA DENGAN MENG-KLIK TOMBOL KEMBALI. JIKA DATA YANG ANDA ISI SUDAH BENAR, LANGSUNG KLIK TOMBOL INPUT UNTUK MENG-UPLOAD FOTO:**

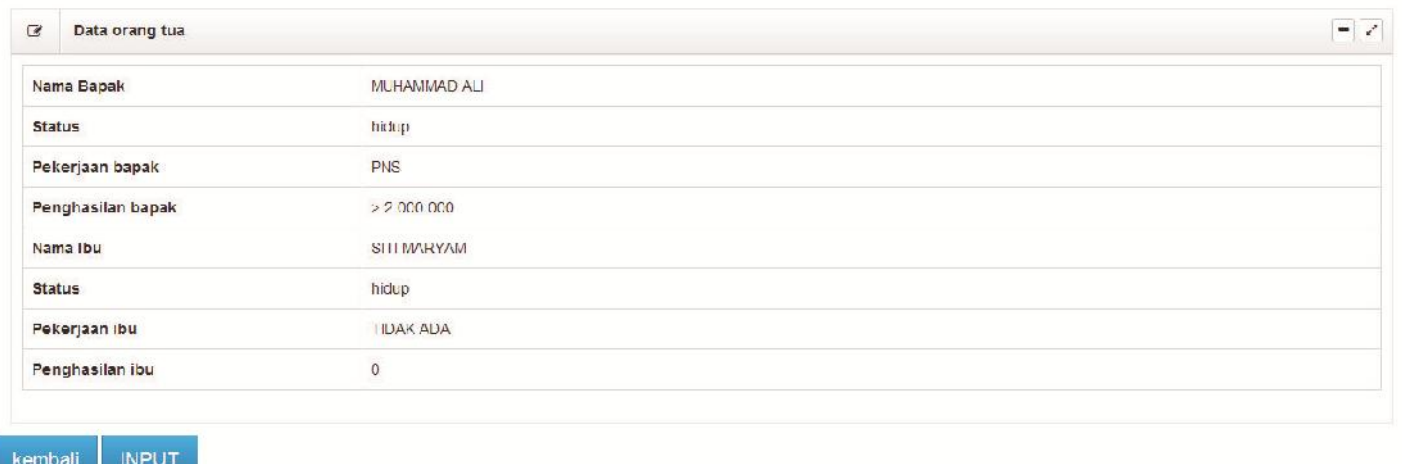

## **9. HALAMAN SELANJUTNYA YANG MUNCUL SEPERTI GAMBAR DIBAWAH INI:**

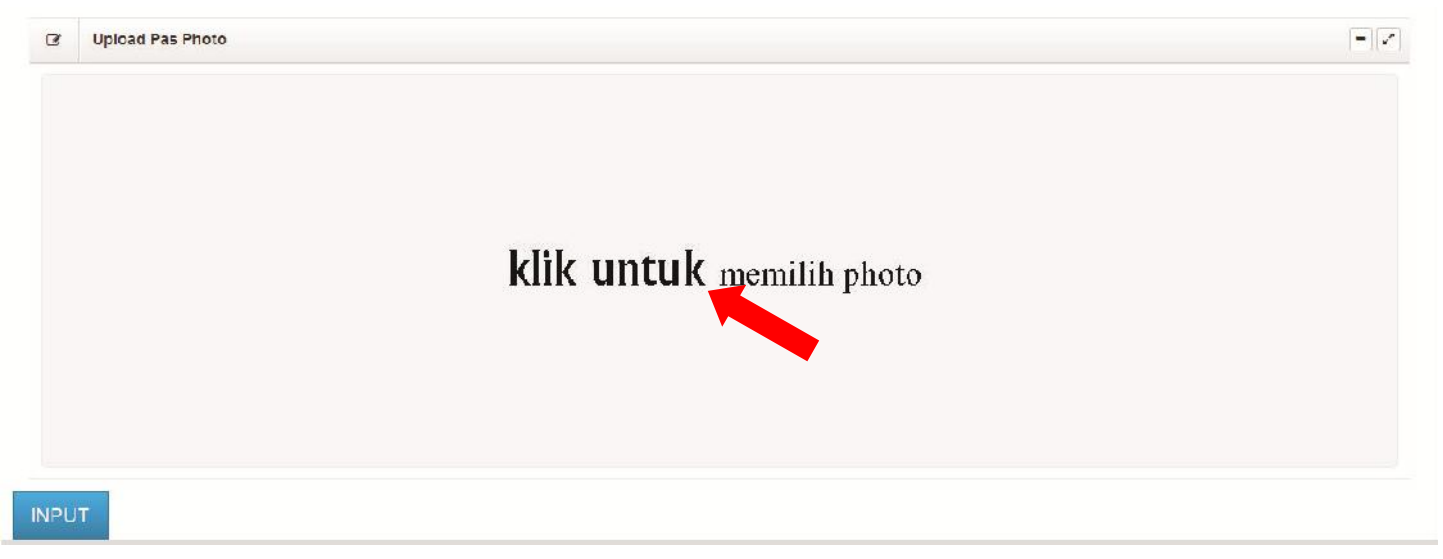

**10. SETELAH ANDA MEMILIH FOTO, TUNGGU SAMPAI PROSES SELESAI, SAMPAI TAMPILAN SEPERTI DIBAWAH INI, LANJUTKAN DENGAN MENG-KLIK TOMBOL INPUT:**

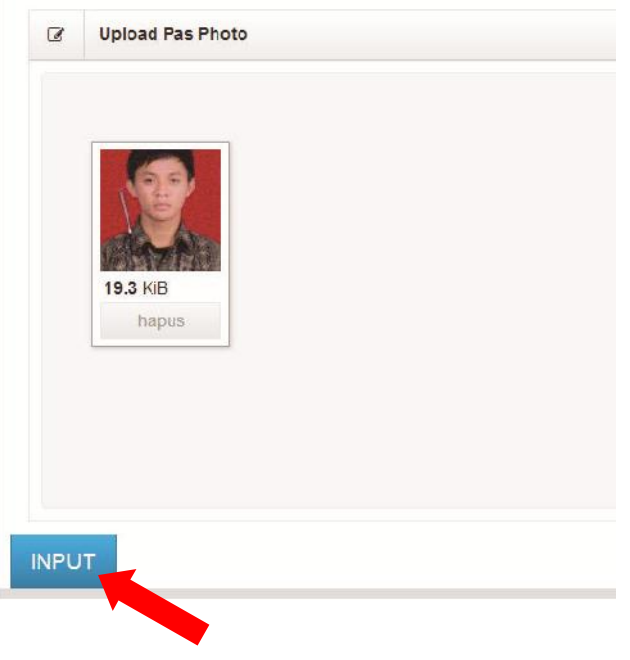

**11. KEMUDIAN HALAMAN AKAN BERUBAH SEPERTI DIBAWAH INI, LANJUTKAN DENGAN MENG-KLIK TOMBOL SELESAI:**

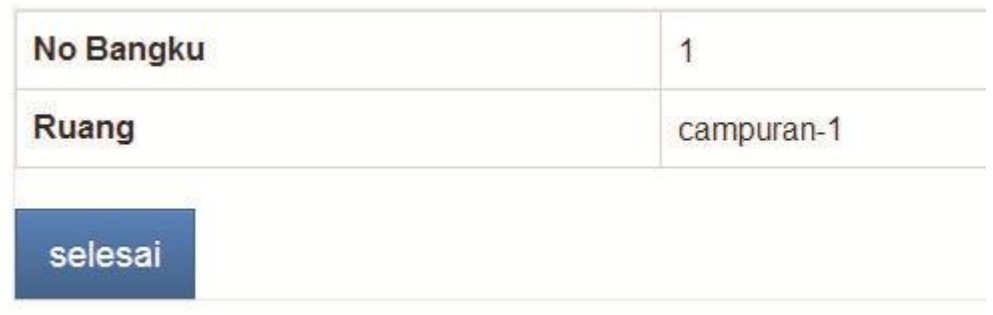

**12. SELANJUTNYA AKAN MUNCUL HALAMAN SEPERTI DIBAWAH INI, KEMUDIAN KLIK TOMBOL PRINT, UNTUK MENCETAK KARTU PESERTA:**

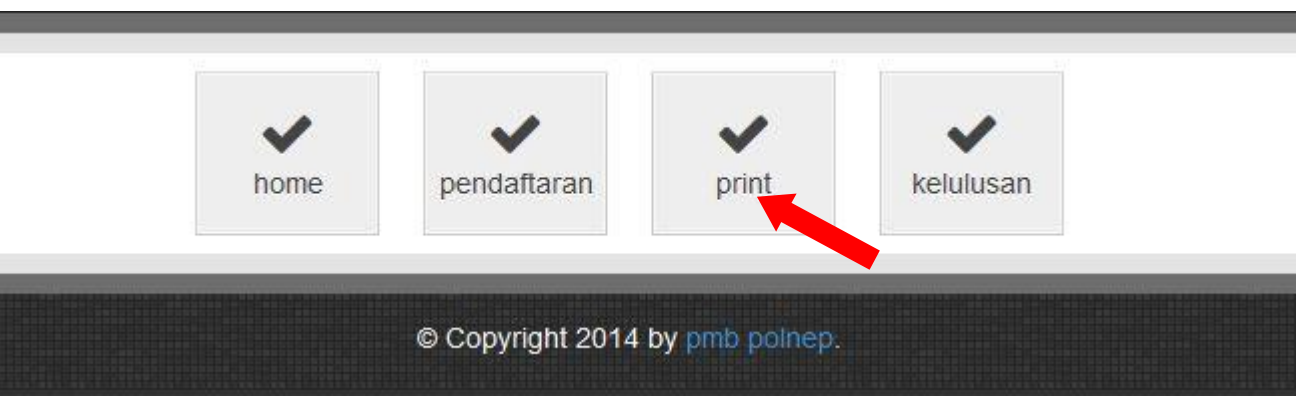

**13. MAKA AKAN MUNCUL HALAMAN SEPERTI DIBAWAH INI, SETELAH ITU KLIK TOMBOL PRINT UNTUK MENCETAK DAN MENYIMPAN FILE KARTU PESERTA:**

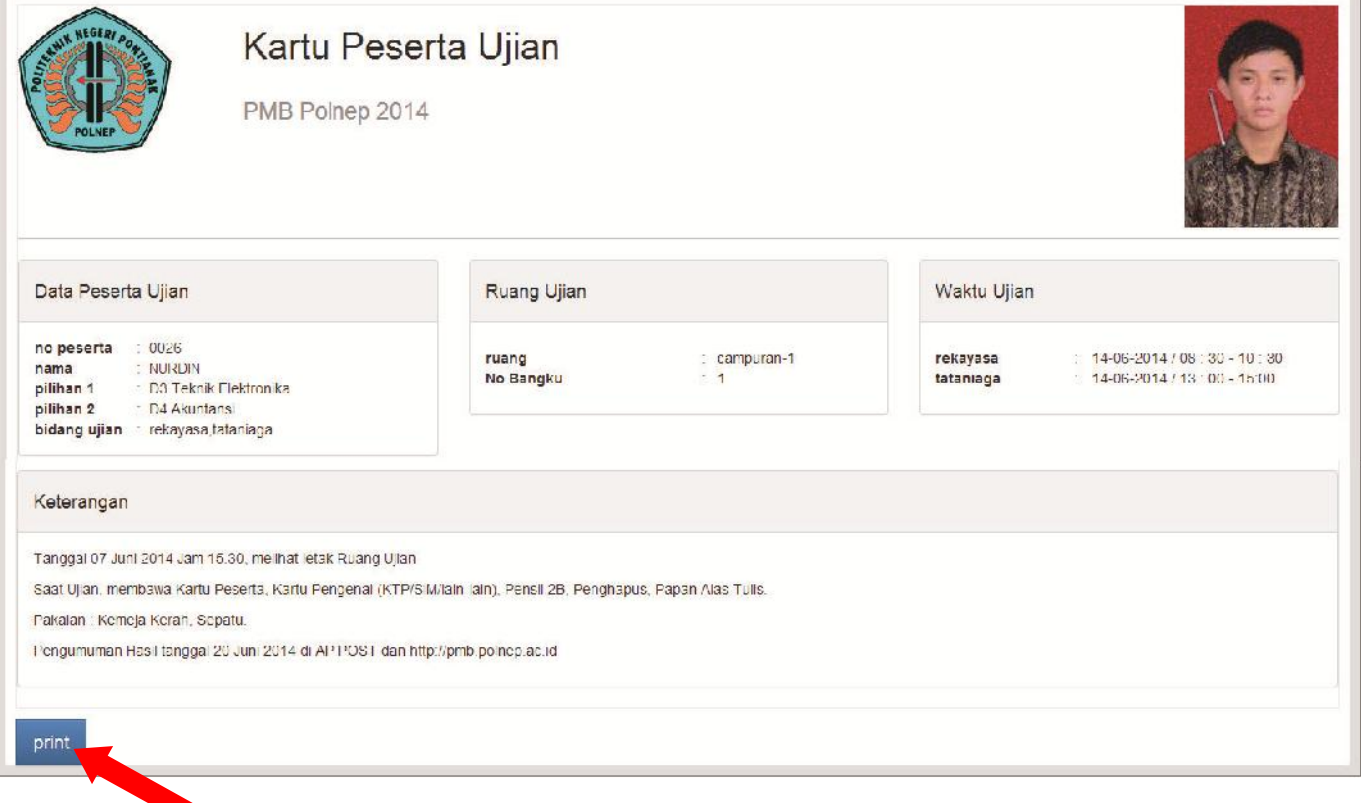

- **14. KARTU PESERTA YANG SUDAH DICETAK HARAP DISIMPAN**
- **15. KARTU PESERTA WAJIB DIBAWA SAAT UJIAN**